## **Change your phone number used for Microsoft Account MFA (multi-factor authentication)**

- 1. Go to the STAFF PORTAL and log in with your school district credentials
- 2. Click on your name in the upper right corner
- 3. Click the View Account link

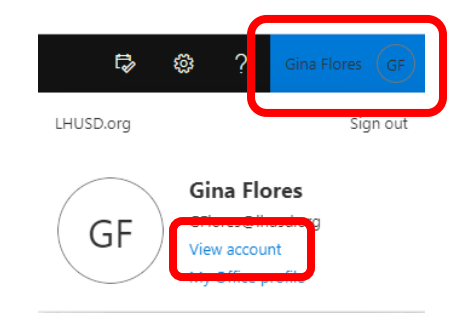

4. Once your account info appears, click on the UPDATE INFO link in the Security Info box

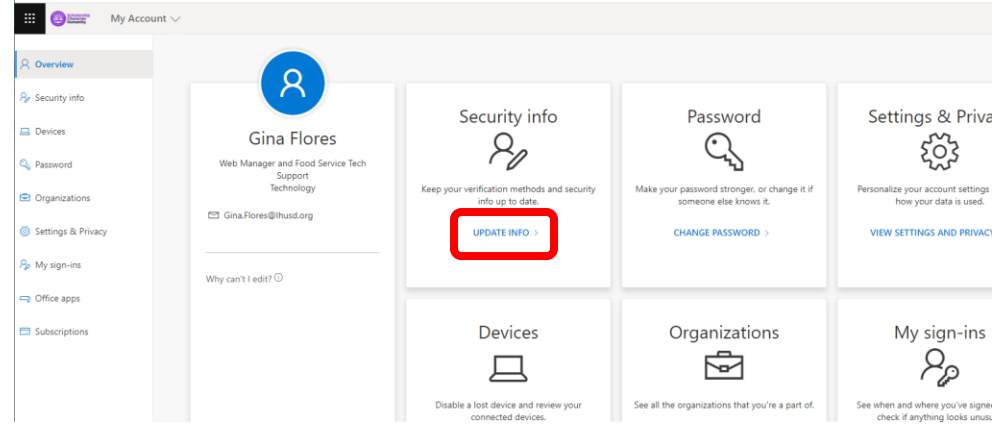

- 5. The Security info screen will list the phone number you set up for sending Text Message codes for authentication
- 6. Click the CHANGE link and enter a new/different number

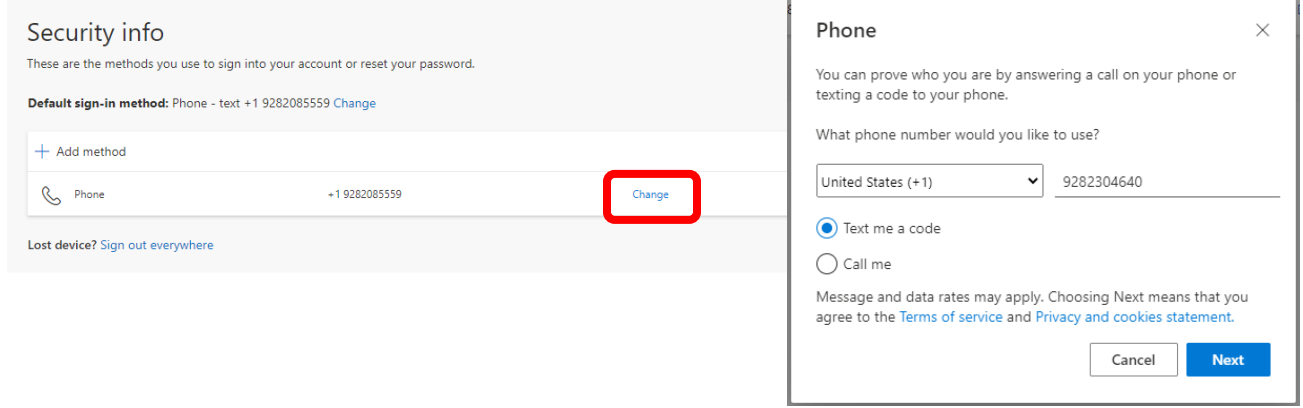

- 7. Click NEXT and wait for a code to be sent to the new number
- 8. Enter the CODE and click NEXT.

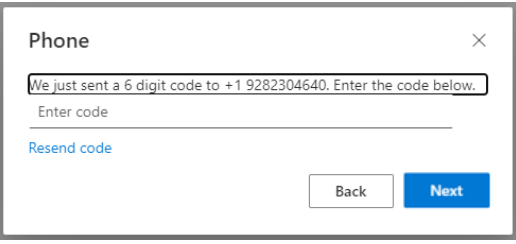

- 9. When completed, you will see a message that the registration was successful
- 10. Click DONE

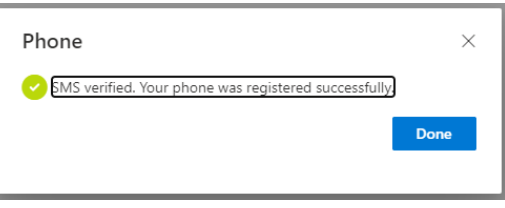

- 11. You will now see the new number listed
- 12. Click the link for "Set default sign-in method" link above the phone number list

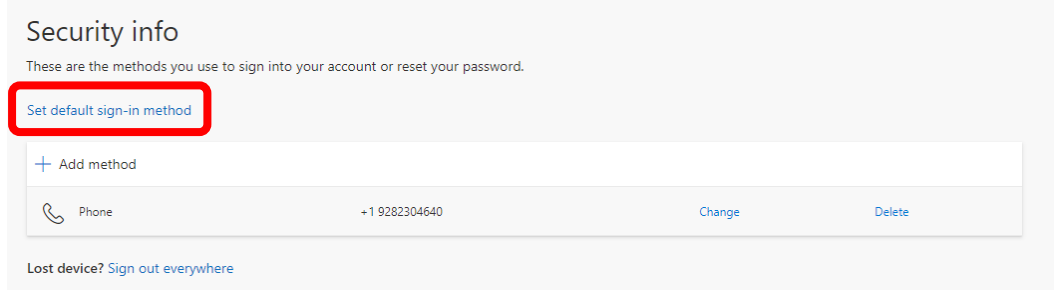

13. Click the dropdown box and select whether you want the MFA to call or text the number and click CONFIRM

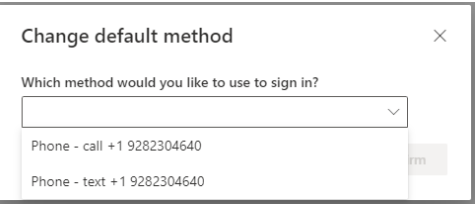

14. The Security info will now list the new phone number as your default method for receiving the MFA codes.

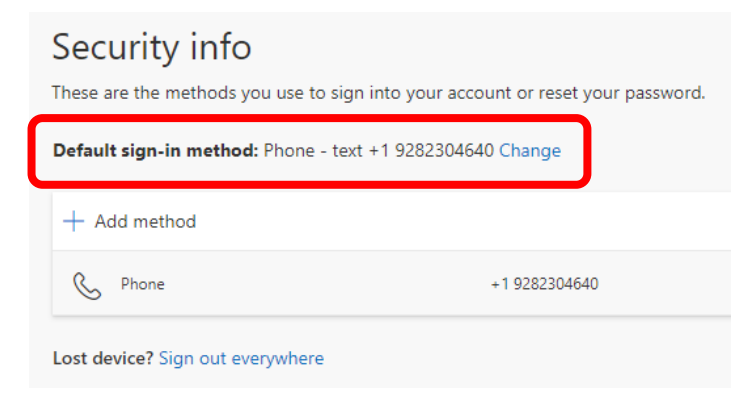